## **1) Platové triedy**

Navýšenie platových taríf **vysokoškolských učiteľov, pedagogických zamestnancov a odborných zamestnancov** je od 1.9.2019 vo výške **9.5 %**. Postup úpravy platových tried je uvedený nižšie.

Číselníky - Pre zamestnancov - Číselníky pre evidenčné údaje - **Platové triedy**

## **Úprava platových tried:**

- na 1. záložke "*Typy tried"* sa nastavíte na platovú triedu, ktorú používate a kliknete na ikonu - *Prebratie záväzných platových tried za typ triedy*
- akcia vykoná úpravu platových tried v číselníku platových tried a zároveň zaktualizuje platové triedy zamestnancov v ich trvalých údajoch

Pri platových zložkách, ktoré sú definované percentom z platovej tarify, sa aktualizácia vykoná až v spracovaní výplat, resp. po kliknutí na záložku *Páska* v okne *Prírava výplaty*.

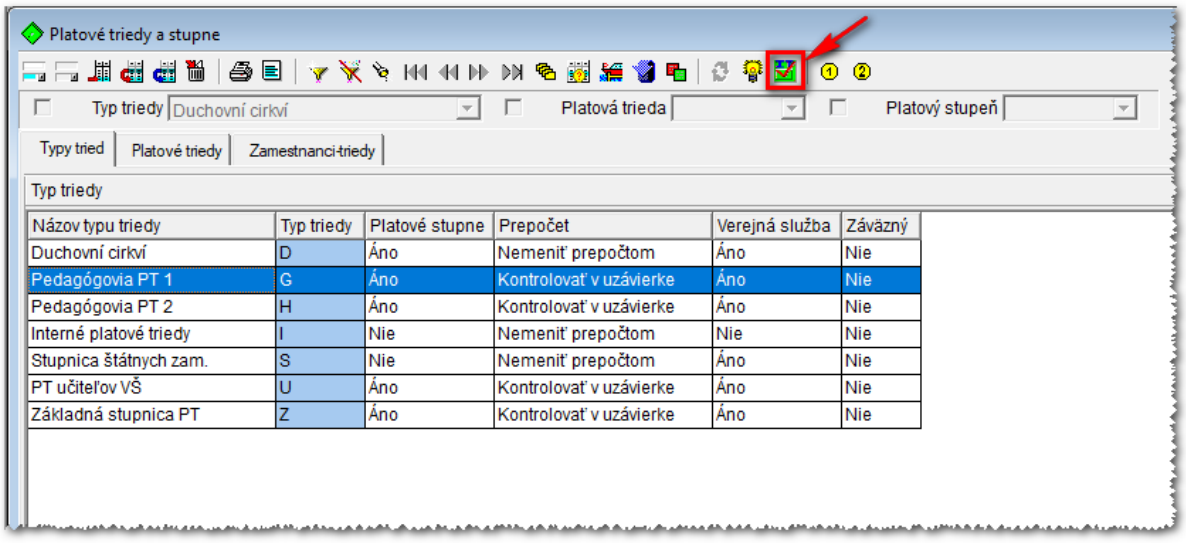

Uvedeným spôsobom zmeníte triedy typu **G**, **H a U**.

## **2) Príplatok za profesijný rozvoj podľa § 32g**

Do referenčného číselníka mzdových údajov sme pridadi nový mzdový údaj:

- skratka = **55S**
- názov = **Príplatok za profesijný rozvoj podľa § 32g**

Pridanie MÚ do používaného číselníka mzdových údajov vykonáte nasledovne:

- nastavíte sa na položku menu *Číselníky – Pre mzdové údaje – Vlastnosti mzdových údajov*
- v okne *Vlastnosti mzdových údajov* sa nastavíte na typ *Základné mzdy*, prekliknete na 2. záložku *Mzdové údaje podľa typu* a kliknete na tlačidlo *Porovnanie databázy s dodanou* (ikonka žiarovka)
- po porovnaní s referenčným číselníkom sa zobrazí dialógové okno, v ktorom sa nastavíte na záznam s názvom položky *Prípl.za profes.rozvoj § 32g* a kliknete na tlačidlo *Opraviť aktuálne*
- mzdový údaj **55S** sa zapíše do číselníka mzdových údajov

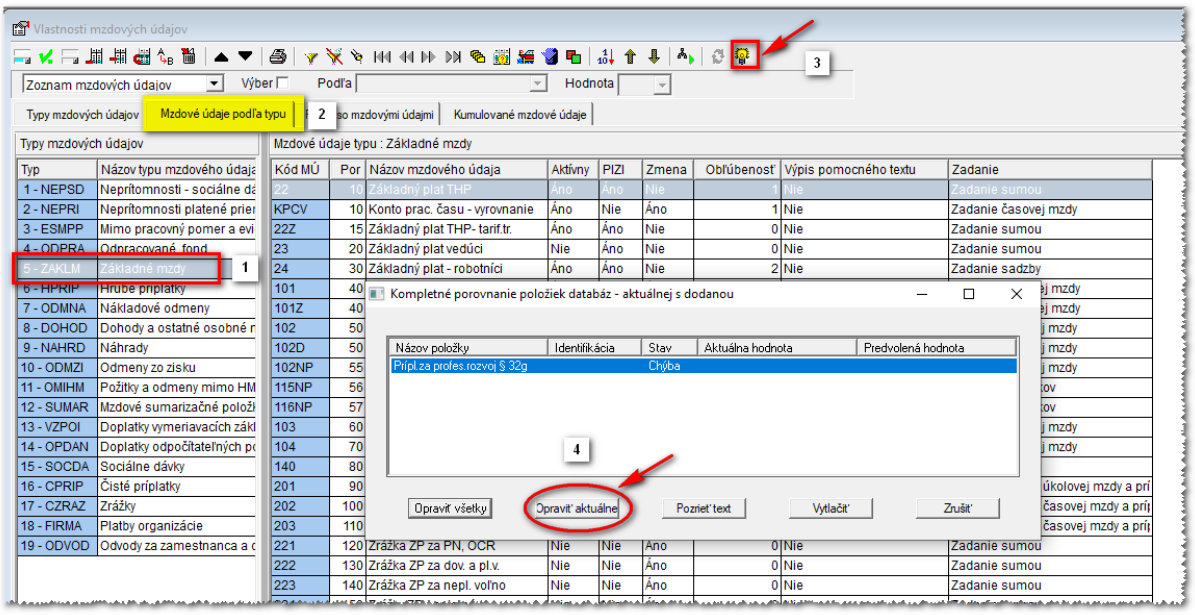

Mzdový údaj **55S Príplatok za profesijný rozvoj podľa § 32g** sa zadáva **sumou** v okne *Trvalé* údaje na záložke *Platové zložky*. Je nastavený na krátenie neodpracovanými hodinami.

## **3) Oznámenie o výške a zložení funkčného platu**

Upravili sme tlačivá Oznámení pre nepedagogických pracovníkov (tlačivo č.1) a pedagogických pracovníkov (tlačivo č.7) v zmysle usmernenia MŠ SR.

Dialógové okno sme rozšírili o číslo dokumentu:

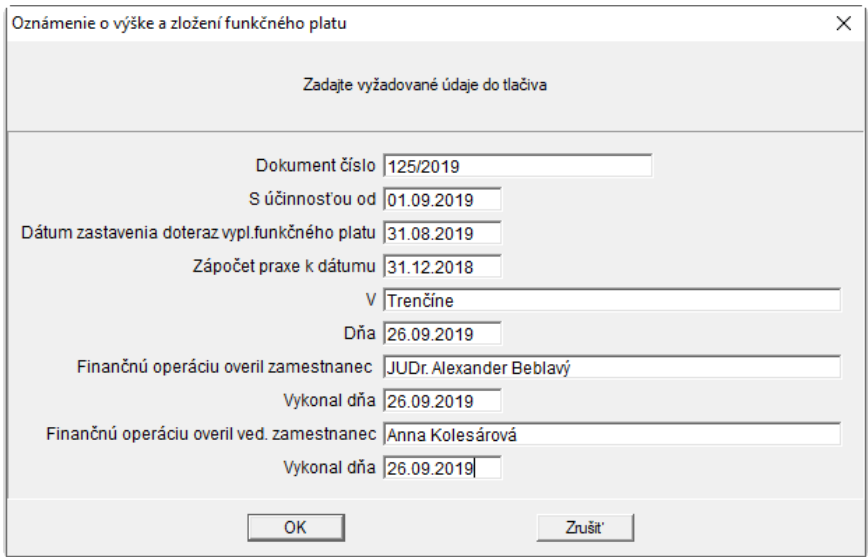

V tlačive pre pedagógov sa zobrazuje údaj *Zaradenie do kariérového stupňa*, ktorý sa zadáva v okne *Trvalé údaje* na záložke *Evidenčné údaje* v položke *Profesia*.

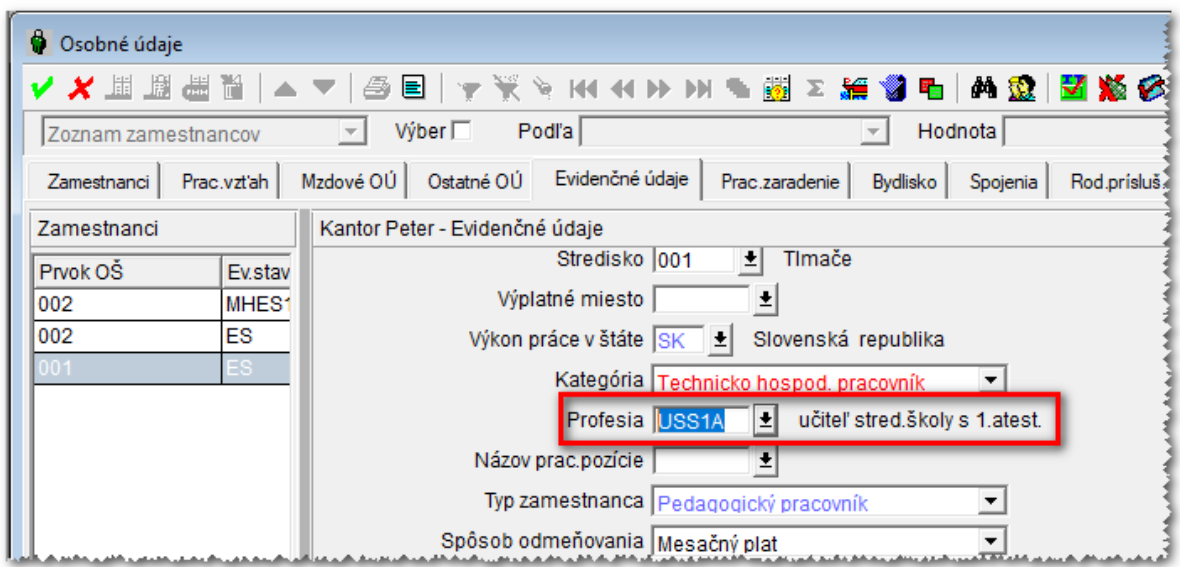

Číselník profesií sa nachádza v položke menu *Číselníky – Pre zamestnancov – Číselníky pre evidenčné údaje – Profesia* a je možné ho aktualizovať podľa potrieb používateľa.

Započítané *roky a dni praxe* sa v programe zadávajú v okne *Osobné údaje* na záložke *Pracovné zaradenie* v položkách *Služobná prax Roky a Dni* (údaje si aktualizujte). Doretaz sa v tlačivách zobrazovala prax zadaná v rokoch a mesiacoch v položke *Prax v odbore.*

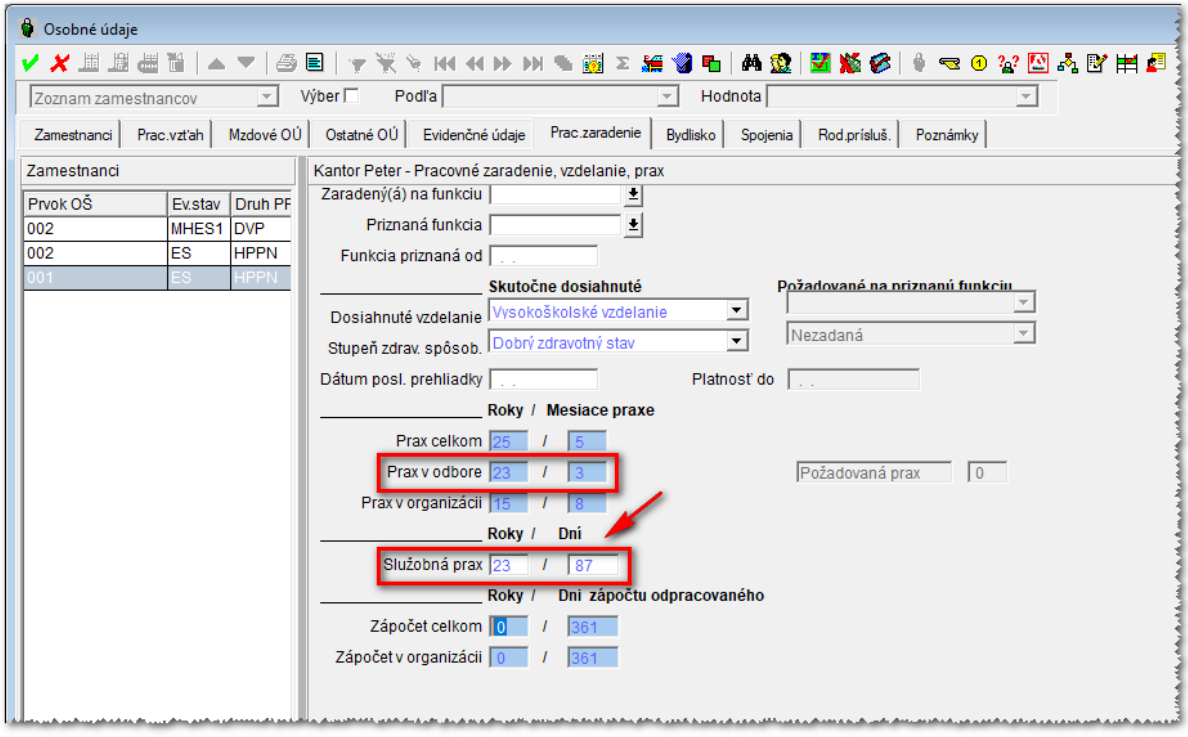